# Модуль **«**Импорт данных из хольтеровской системы ЭКГ**»**  версия **1.0**

# Руководство пользователя

#### Назначение модуля

Модуль «Импорт данных из хольтеровской системы ЭКГ» версия 1.0 предназначен для импорта и просмотра сводных данных из систем хольтеровского мониторинга ЭКГ. Импортируемые данные привязываются к карточке пациента в виде отдельного протокола. Шапку и текст протокола в дальнейшем можно редактировать с помощью программы «Редактор протоколов функциональной диагностики». Привязанные к протоколу результаты хольтеровского мониторинга ЭКГ можно просматривать с помощью модуля. В случае отсутствия в базе данных программы «Редактор протоколов функциональной диагностики» карточки пациента такая карточка создается на основе импортируемых данных.

Версия 1.0 модуля «Импорт данных из хольтеровской системы ЭКГ» ориентирована на импорт RR-интервалов в формате \*.DAT. Соотнесение параметров импортируемого файла данных и полей в базе данных программы «Редактор протоколов функциональной диагностики» осуществляется с использованием словарей. Словари организованы в виде текстовых файлов и могут редактироваться пользователем с помощью простейших текстовых редакторов.

# Авторский коллектив

Авторами модуля «Импорт данных из хольтеровской системы ЭКГ» версия 1.0. являются Смирнов В.В., Беляев М.В.  $^2$ .

#### Ограничения на использование модуля

Для получения права на использование модуля необходимо связаться с Авторами.

Объединение данных, полученных с использованием модуля и данных, полученных с использованием других программных средств, допускается только с согласия Авторов.

#### Порядок настройки модуля

 $\overline{a}$ 

Перед началом эксплуатации модуля его следует разместить в том же каталоге, в котором находится файл ProtocolEditFD.exe программы «Редактор протоколов функциональной диагностики». Если при запуске модуля выдается сообщение «У Вас нет прав на использование данной копии модуля», то следует получить у Авторов файл с

<sup>&</sup>lt;sup>1</sup> Версия 1.0 модуля «Импорт данных из хольтеровской системы ЭКГ» будет далее именоваться как Модуль.

<sup>2</sup> Авторы модуля «Импорт данных из хольтеровской системы ЭКГ» версия 1.0, которыми являются Смирнов В.В., Беляев М.В., далее будут именоваться как Авторы.

лицензией на модуль и сохранить его в том же каталоге, в котором находится файл ProtocolEditFD.exe программы «Редактор протоколов функциональной диагностики».

### Запуск модуля

Для запуска модуля используются кнопки «Импорт сводных данных хольтеровской системы ЭКГ»  $\frac{Q}{N}$  и «Просмотр сводных данных хольтеровской системы ЭКГ» которые появляются на панели инструментов в момент запуска программы «Редактор протоколов функциональной диагностики», если модуль размещен в том же каталоге, в котором находится программа.

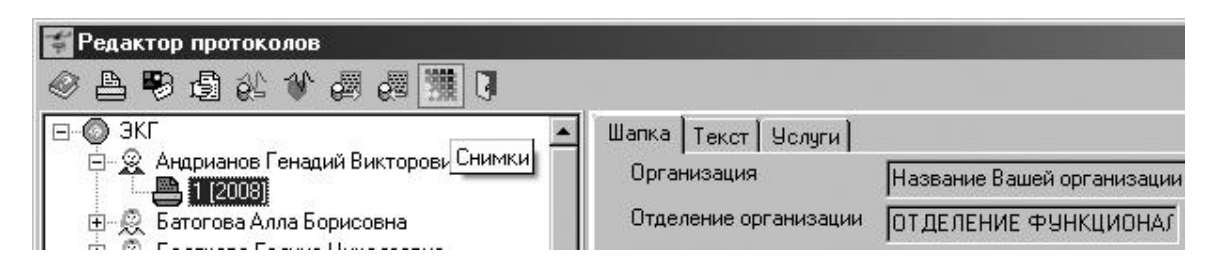

# Порядок импорта данных

1. Пред началом импорта данных необходимо выбрать и просмотреть содержимое импортируемого файла. Для этого следует нажать на кнопку «Импорт сводных данных хольтеровской системы  $\frac{2K}{N}$ . После нажатия на кнопку появится диалоговое окно «Импорт сводных данных хольтеровской системы ЭКГ», предназначенное для просмотра файла с результатами мониторинга и импорта их в базу данных программы «Редактор протоколов функциональной диагностики».

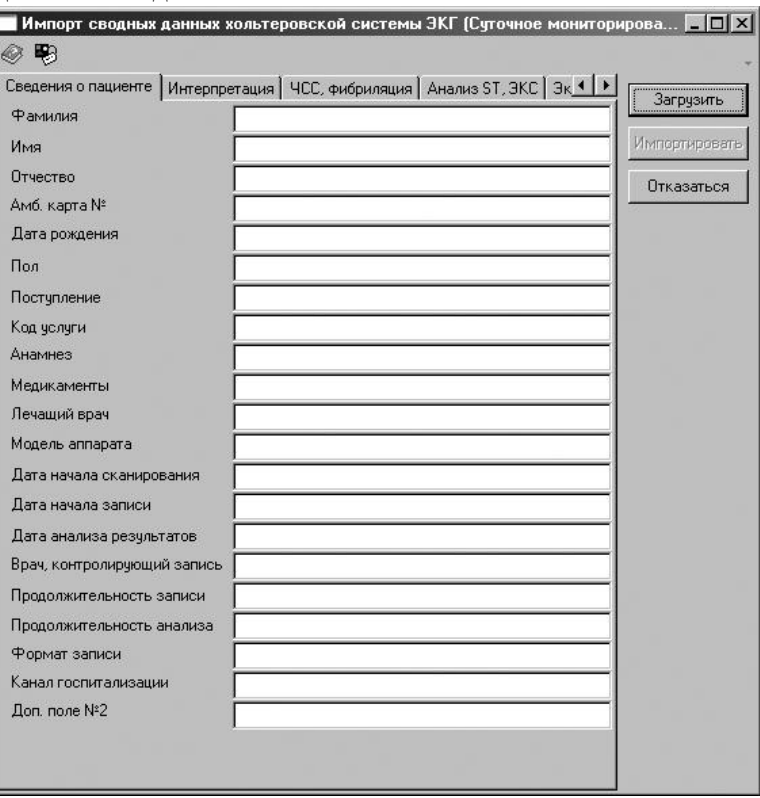

Для предварительного просмотра данных импортируемого файла в диалоговом окне «Импорт сводных данных хольтеровской системы ЭКГ» следует нажать на кнопку «Загрузить». После этого откроется окно «Открыть», с помощью которого следует выбрать имя импортируемого файла и подтвердить выбор нажатием на кнопку «Открыть». Для отказа от выбора файла необходимо нажать на кнопку «Отмена».

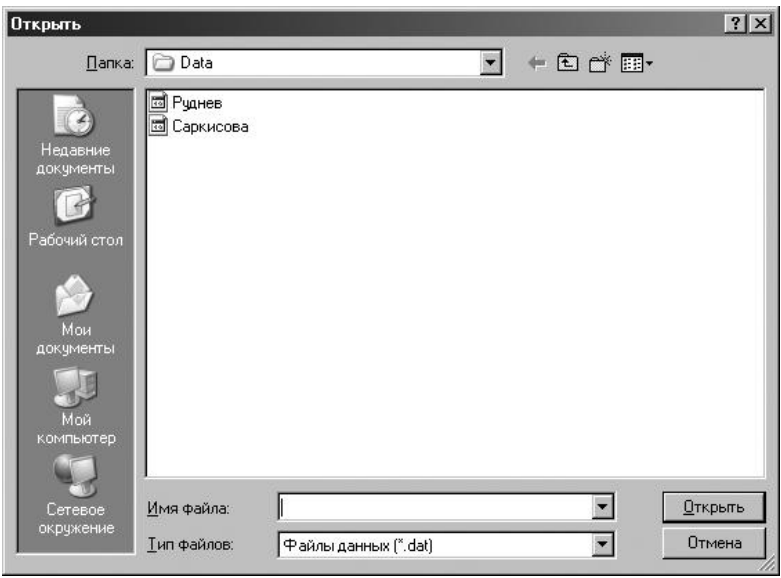

Если файл выбран, то его содержимое отображается в диалоговом окне «Импорт сводных данных хольтеровской системы ЭКГ». На каждой закладке окна отображается отдельная группа данных. Если недостаточно данных для импорта, то кнопка «Импортировать» не доступна.

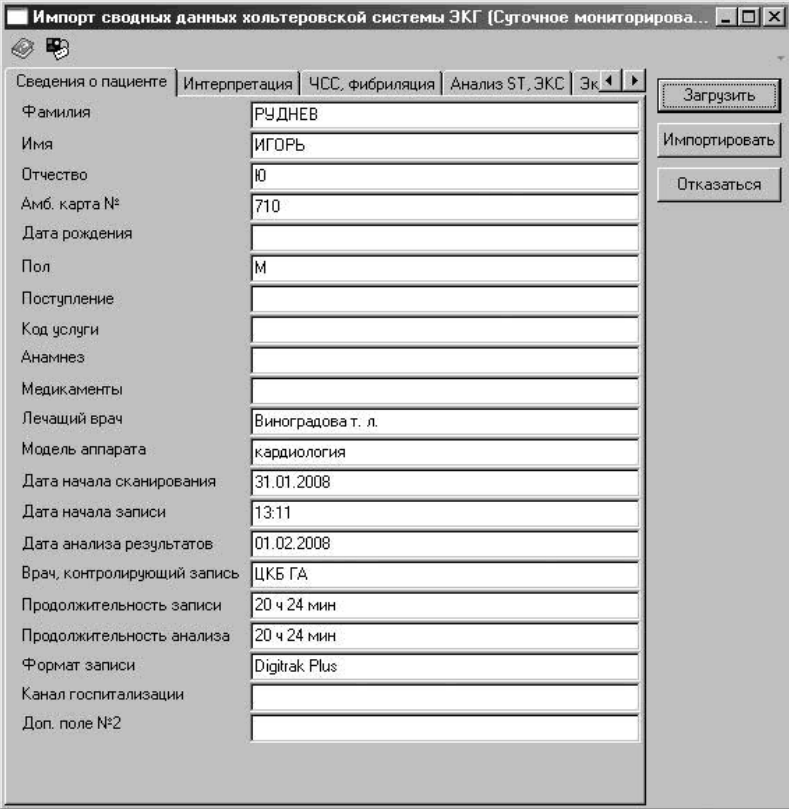

2. Для того, чтобы выполнить импорт данных, необходимо нажать на кнопку «Импортировать». После этого модуль произведет анализ информации импортируемого файла и сопоставление ее с содержимым базы данных программы «Редактор протоколов функциональной диагностики».

На первом шаге анализа модуль выполняет поиск пациента в базе данных программы «Редактор протоколов функциональной диагностики» по номеру амбулаторной карты. Если пациент не найден, модуль отображает диалоговое окно для подтверждения создания новой карточки пациента.

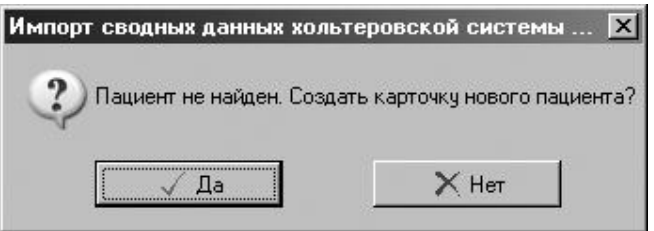

Для подтверждения создания нового пациента следует нажать на кнопку «Да». Для отказа от создания пациента и прекращения процесса импорта следует нажать на кнопку «Нет». Если в импортируемом файле отсутствует информация о канале госпитализации пациента, то модуль активизирует диалоговое окно для выбора канала госпитализации.

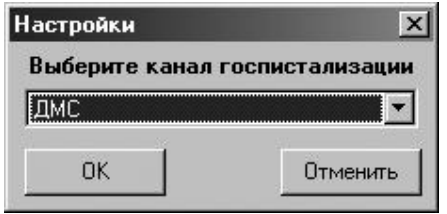

После выбора канала госпитализации пациента следует нажать на кнопку «ОК». Для отказа от выбора канала госпитализации пациента следует нажать на кнопку «Отмена».

Если канал госпитализации не выбран или не хватает других необходимых данных для создания карточки пациента, то модуль выдает сообщение об ошибке и прекращает процесс импорта.

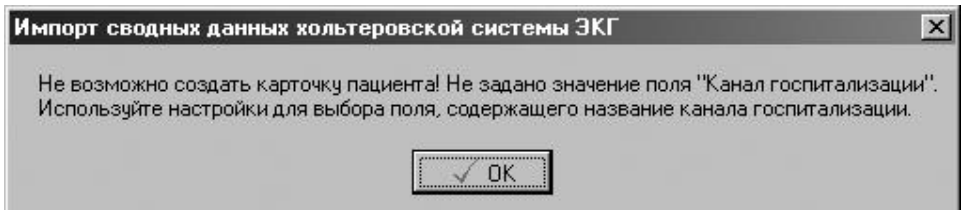

В том случае, если модуль не смог правильно определить поле входного файла, в котором содержится название канала госпитализации, следует использовать настройки модуля для выбора поле входного файла с названием канала госпитализации пациента.

Для этого следует нажать на кнопку «Настройки» и в открывшемся окне выбрать название поля источника канала госпитализации пациента с помощью всплывающего списка «Поле источника».

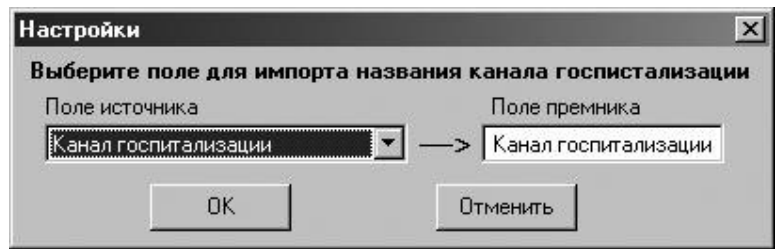

После выбора поля, содержащего канал госпитализации пациента, следует нажать на кнопку «ОК». Для отказа от выбора следует нажать на кнопку «Отмена».

Если создание нового пациента подтверждено и в файле присутствуют все необходимые данные для создания карточки пациента, то модуль переходит к шагу создания нового протокола, содержащего импортируемые данные. Если данных достаточно и они правильные, то модуль создает новый протокол, который отображается в дереве пациентов на левой панели главного окна программы «Редактор протоколов функциональной диагностики».

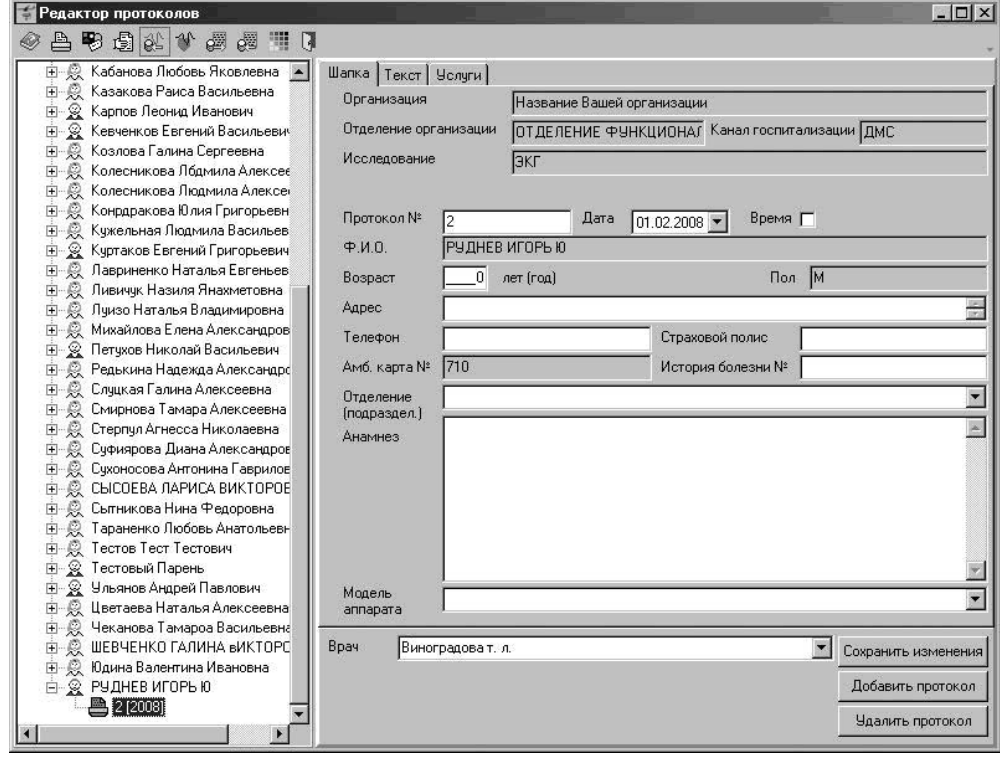

Если после поиска пациента модуль определил, что данные в файле относятся к уже учтенной карточке пациента, то перед началом создания нового протокола для найденного пациента на основе данных импортируемого файла выдается диалоговое окно для подтверждения создания нового протокола.

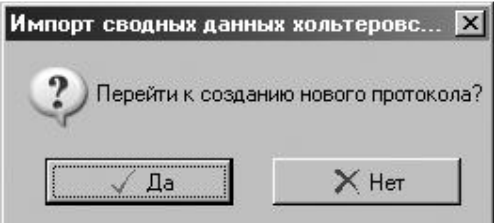

Для подтверждения создания нового пациента следует нажать на кнопку «Да». Для отказа от создания пациента и прекращения процесса импорта следует нажать на кнопку «Нет».

### Порядок просмотра данных

Для просмотра импортированных результатов холтеровского мониторинга следует выбрать протокол в дереве пациентов на левой панели главного окна программы «Редактор протоколов функциональной диагностики» и нажать на кнопку «Просмотр сводных данных хольтеровской системы ЭКГ» . После нажатия на кнопку появится диалоговое окно «Просмотр сводных данных хольтеровской системы ЭКГ» предназначенное для просмотра результатов холтеровского мониторинга, импортированных в базу данных программы «Редактор протоколов функциональной диагностики».

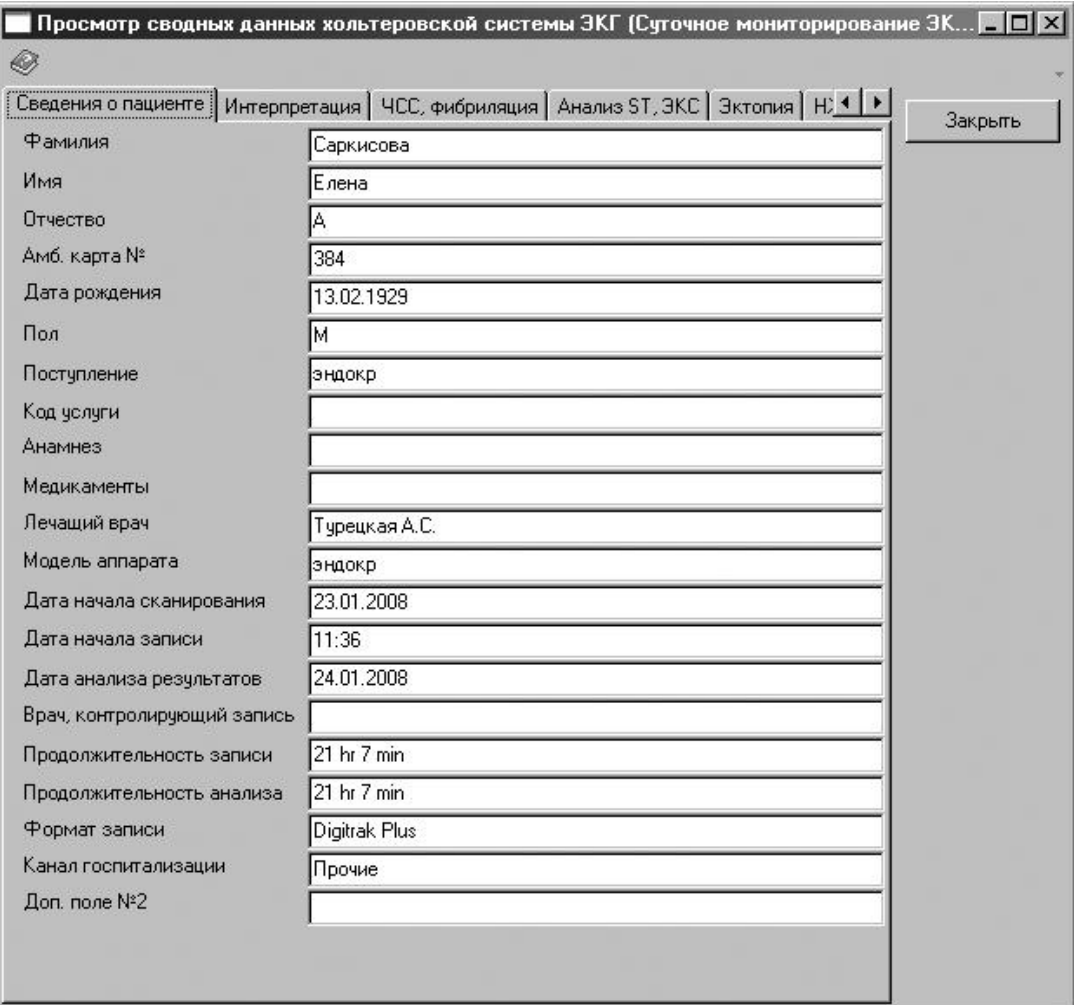

На каждой закладке окна отображается отдельная группа данных.

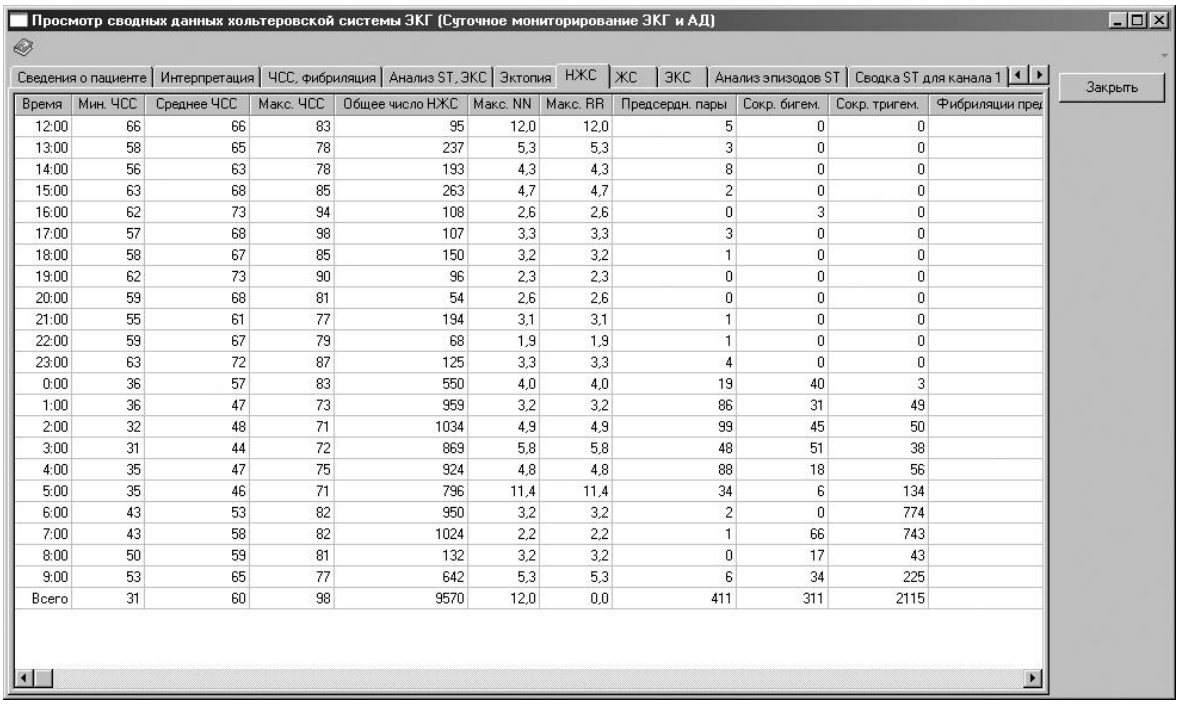

Для завершения просмотра импортированных результатов холтеровского мониторинга следует нажать кнопку «Закрыть».

# Связь с Авторами

Для получения кода инициализации модуля «Импорт данных из хольтеровской системы ЭКГ» версия 1.0, а также по вопросам использования программы «Редактор протоколов функциональной диагностики» или модуля «Импорт данных из хольтеровской системы ЭКГ» версия 1.0 можно обращаться по электронной почте на адрес: ProtocolEdit@mail.ru

Тема сообщения (Subject) должна содержать только следующие символы ProtocolEdit\_1\_1

в противном случае сообщение будет считаться "Спамом".